## **Уважаемые абитуриенты! Вы можете подать заявление на поступление в любую профессиональную образовательную организацию Ярославской области, не выходя из дома, через портал Госуслуг**

**Для этого Вы должны быть зарегистрированы на Портале и иметь подтверждённую учётную запись.** Услуга оказывается бесплатно.

## **Если Вы не зарегистрированы на Портале, необходимо:**

- 1. Зарегистрироваться на портале [www.gosuslugi.ru](http://www.gosuslugi.ru/)
- 2. Подтвердить свою личность. Это можно выполнить следующими способами:

• **лично**, обратившись с документом, удостоверяющим личность, и СНИЛС в удобный [Центр обслуживания.](https://map.gosuslugi.ru/co) Список центров обслуживания, можно узнать по ссылке: <https://esia.gosuslugi.ru/public/ra/>

• **онлайн** через веб-версии интернет-банков или мобильные приложения [Сбербанка,](http://www.sberbank.ru/ru/person/dist_services/inner_sbol/gosuslugi) [Тинькофф Банка](https://www.tinkoff.ru/payments/categories/state-services/esia/) и [Почта Банка](https://www.pochtabank.ru/service/gosuslugi) (при условии, что вы являетесь клиентом одного из банков);

• **почтой**, заказав получение кода подтверждения личности Почтой России из [профиля;](https://esia.gosuslugi.ru/)

• воспользоваться Усиленной квалифицированной электронной подписью или Универсальной электронной картой (УЭК)\*.

## **Если Вы зарегистрированы на Портале и имеете подтверждённую учётную запись:**

- 1. Войдите в личный кабинет;
- 2. Пройдите по ссылке **[Единый портал государственных услуг](http://www.gosuslugi.ru/pgu/service/7600000010000046082_57606003.html#!_description)**

или введите в поисковую строку название услуги: Зачисление в государственные учреждения Ярославской области, реализующие программы среднего профессионального образования;

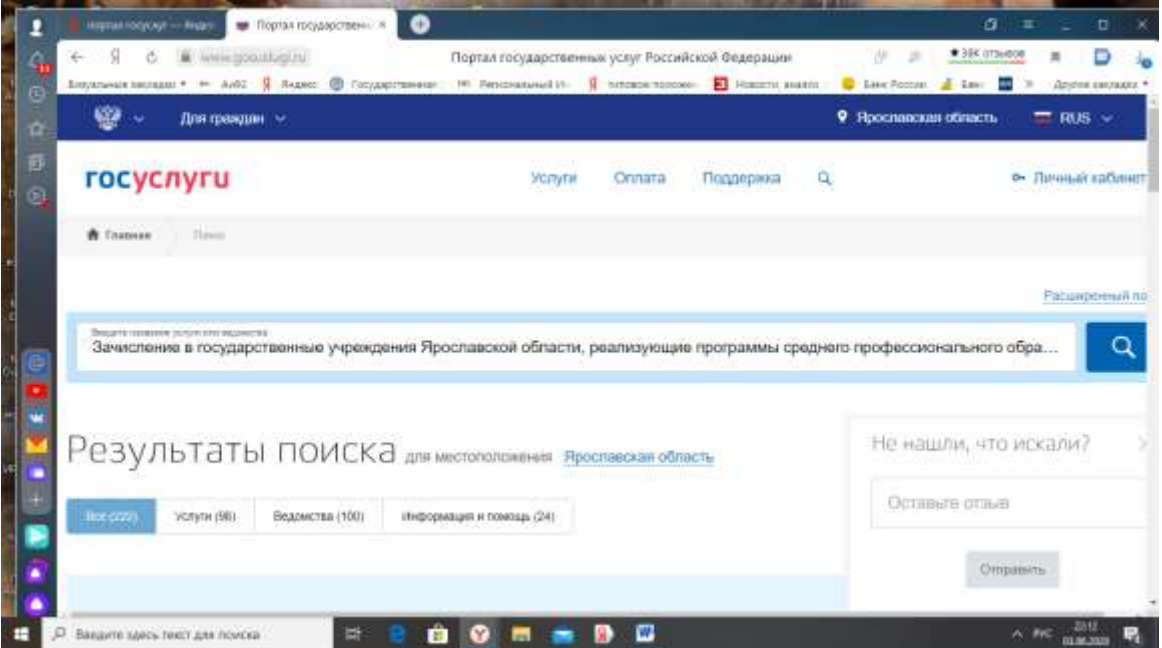

3. Нажмите на кнопку: Получить услугу;

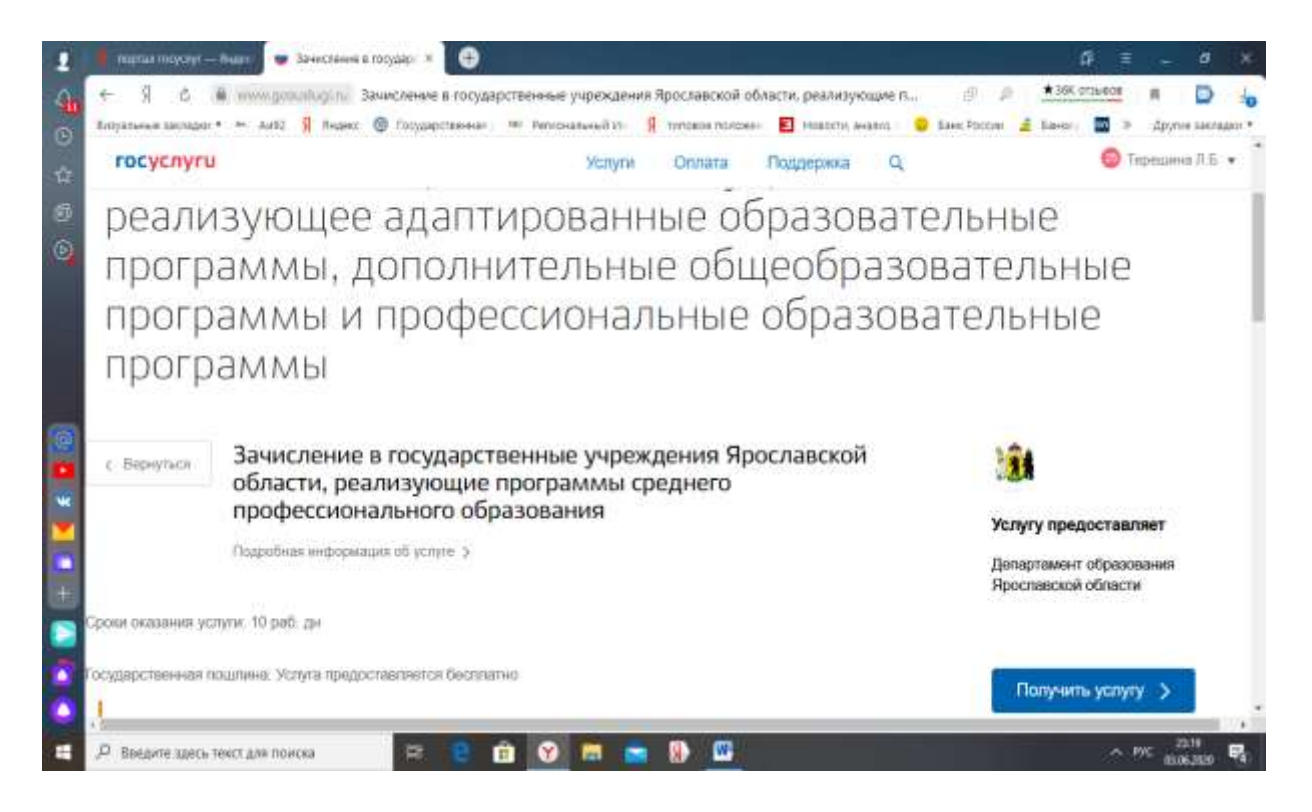

4. Далее последовательно пройдите все шаги на данном Портале;

Шаг 1. Информирование Шаг 2. Сведения о заявителе Шаг 3. Сведения об Предпросмотр формы условиях обучения

- 5. Заполните электронную форму заявления.
- 6. Дождитесь проверки и регистрации заявления (получите уведомление в личном кабинете);
- 7. Дождитесь результатов рассмотрения вопроса (получите уведомление в личном кабинете).